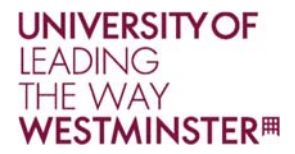

# *® IBM SPSS Statistics 23 ® Windows Installation Instructions (Site Licence)*

These instructions are for installing IBM SPSS Statistics for Windows using a site licence. A site licence allows users to install SPSS Statistics for Windows on a home computer.

All users should read through the **copyright [acknowledgement](#page-6-0)** agreement on **page 7**. This is not required for submission, but for the user's own records.

- To install SPSS software, users must be logged on to their computer with administrator privileges.
- SPSS software licence's are linked to a computer's system clock at the time of installation and are therefore highly sensitive to changes in system time. If the system time is changed on a computer, the product may stop functioning. SPSS technical support will need the lock code displayed in order to generate a new licence. User's must ensure that a computer's date and time are set correctly before SPSS software is installed.

## *System Requirementsfor IBM SPSS Statistics*

## **Operating System**

■ Microsoft<sup>®</sup> Windows XP 32-bit, Vista, Windows 7, Windows 8 & Windows 10.

## **HardwareConfiguration**

- **=** Intel or AMD processor, 1GHz or higher.
- 4 GB of RAM and 8GB is recommended for 64-bit systems
- 2 GB of available hard-disk space (additional help languages require 60-70MB each).
- XVGA (1024x768) or a higher-resolution monitor.

## **Software**

▪ Internet Explorer 7.0 or higher to view online help.

## **Technical Support**

If users experience issues with the installation of SPSS on their personal machine, they should log a support ticket at [https://fixitcentre.westminster.ac.uk/,](https://fixitcentre.westminster.ac.uk) providing the details of the operating system version and error message(s) encountered.

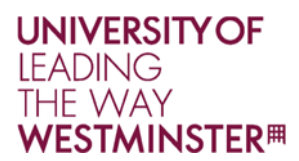

## *Installing IBM SPSS Statistics* **23**

## *Before Starting Installation, users should ensure that:*

- They have administrator privileges.
- Their system date is correct!

## *Starting Installation*

1. There are installers available for 32-bit and 64-bit Windows. If users are unsure as to which bit version of Windows they are using, the page below provides some guidance on how to check this: <http://windows.microsoft.com/en-IE/windows7/find-out-32-or-64-bit>

#### Please note:

If you are not using the the same bit version for Office, Windows and SPSS, then some functionality may be affected. Please see below: <http://www-01.ibm.com/support/docview.wss?uid=swg21591777>

2. Double‐click on the setup.exe file, select **Next** and follow the instructions that appear on the screen.

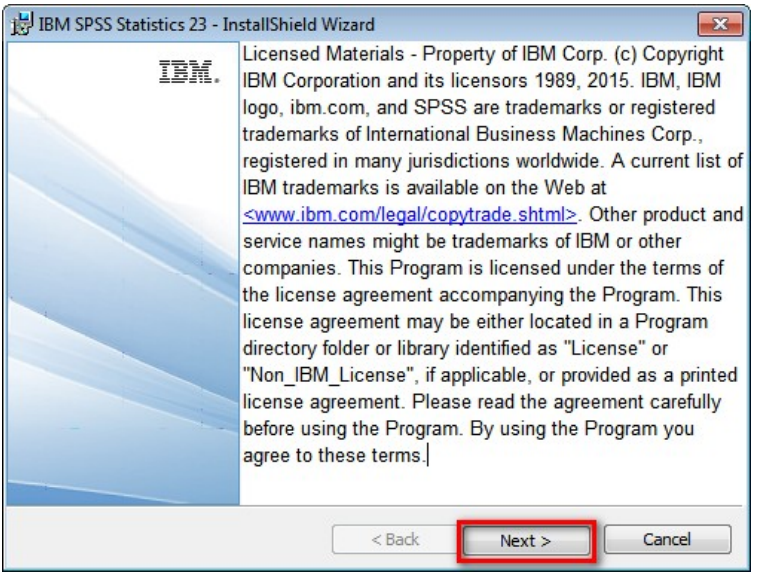

Note: If a User Account Control dialogue box appears, then select **Yes** to continue.

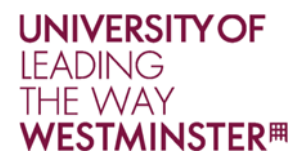

is IBM SPSS Statistics 23 - InstallShield Wizard Welcome to the InstallShield Wizard for IBM IBM. **SPSS Statistics 23** 

3. Select **Authorized user license** and click on **Next**.

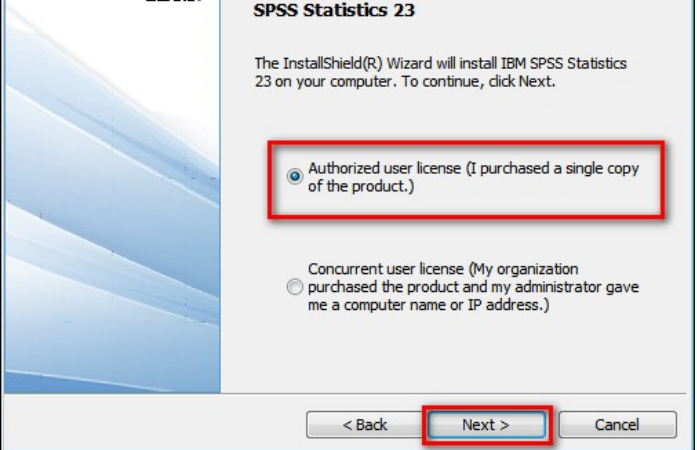

 $\sqrt{1}$ 

- 4. Accept the software license agreement and click **Next**.
- 5. Enter the following credentials in the **User Name** and **Organization** fields

Username: IT Services Organization: University of Westminster

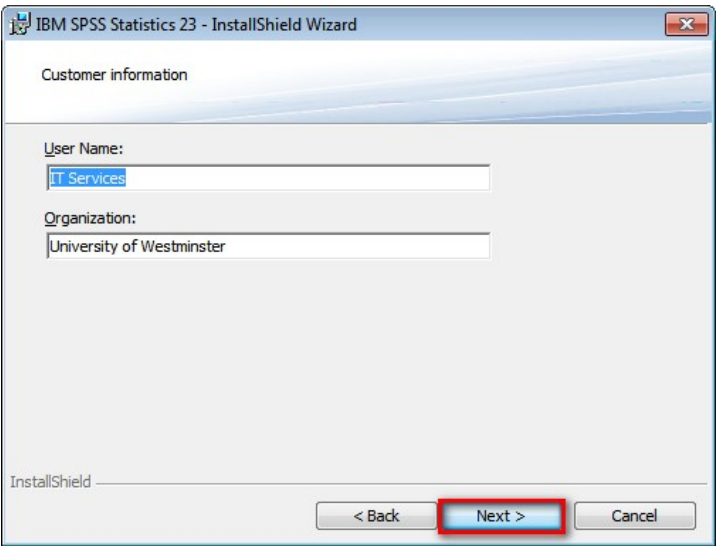

- 6. Select additional languages to install if required and click on **Next**.
- 7. **Assistive Technology** ‐ select **No** for JAWS support and click **Next**.
- Page **3** of **7**

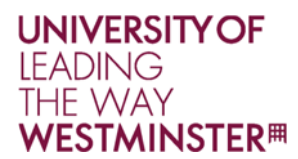

- 8. **Essentials for Python** ‐ select **No** to exclude Essentials for Python and click next.
- 9. On the **Destination Folder** screen, click on **Next** to accept the default installation path.
- 10. Click on the **Install** button to begin installation.
- 11. The final screen after installation should state that IBM SPSS Statistics 23 has been successfully installed. Ensure that the box is **unchecked** for product update registration.

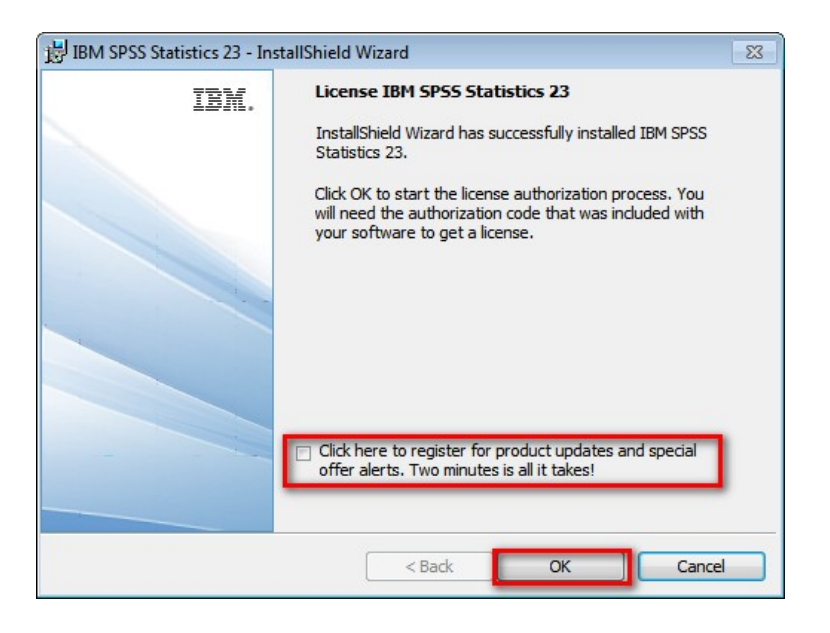

12. Follow the steps in the next section (page 5) to license SPSS.

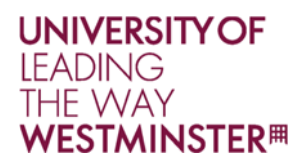

## *Licensing IBMSPSS Statistics 23*

1. On the **Product Authorization** screen, select **License my product now** and click **Next**.

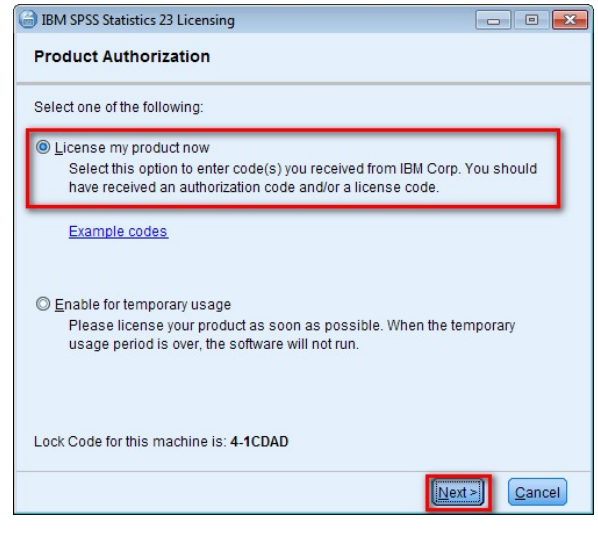

2. Paste or type in the authorisation code into the box and click **Next**.

Authorisation codes can be found on the University SPSS website at www.westminster.ac.uk/spss

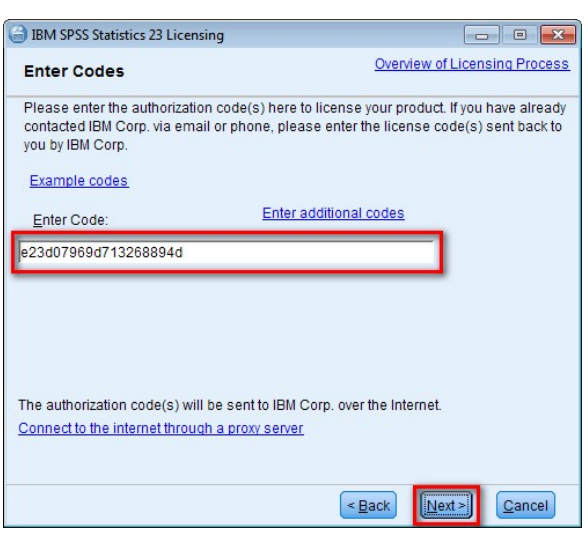

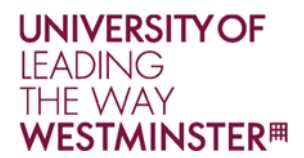

3. A status message should state that all codes have been successfully processed, as shown below. Click on **Next** and then **Finish**.

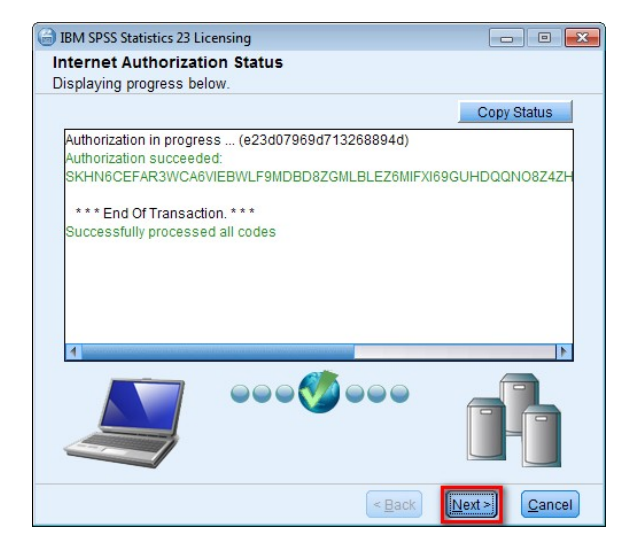

A reboot notification will appear. Click on **Yes** to restart.

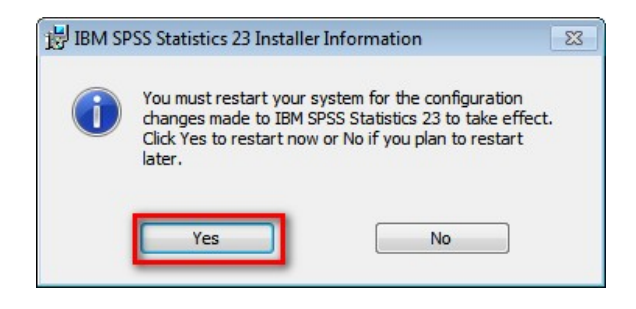

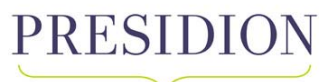

**Your Analytics Partner** 

## **COPYRIGHT ACKNOWLEDGEMENT**

<span id="page-6-0"></span>I agree that my usage of the PROGRAM issued or otherwise made available to me by the Institution to which I am a currently registered student or member of staff is subject to the following conditions:

- 1. I will ensure that all the requirements of the Licences under which the PROGRAM is held by the Institution will be maintained. (Copies of the relevant Licences may be seen by application to the School or Department which made PROGRAM available.)
- 2. I understand that I may only use the PROGRAM for one or more of the following purposes
	- i) Teaching and studying;
	- ii) Academic Research;
	- iii) Personal educational development

I will ensure that I do not use the PROGRAM for any of the following purposes:

- (i) Training or Education of Persons who are not currently registered students or members of staff at the Institution;
- (ii) Training Courses given for Fee or benefit;
- (ii) Consultancy or services given for a fee or other benefit;
- (iv) To do work of significant benefit to any employer whilst on an industrial placement
- (v) To do work of significant benefit to any employer whilst on a part‐time courses;
- (vi) Research undertaken or published for fee or other benefit

(vii) Research commissioned by a third party, paid for or funded by a third party or undertaken for a third party;

(viii) Any activity which is for any commercial purpose including without limit, timesharing, rental, or service bureau use or use for any commercial activities of the Licensee.

- 3. I will not remove or alter the Copyright Statement on any copies of the PROGRAM used by me.
- 4. I will ensure the Security and Confidentiality of any copy released to me, and will not make any further copies from it or knowingly permit others to do so, unless permitted to do so under the relevant licence.
- 5. I will use the PROGRAM only for purposes defined, and only on computer systems covered, by the agreement, contract or licence.
- 6. I will only incorporate the PROGRAM, or part thereof, in any work, program or article produced by me, where this is permitted by the licence or by "Fair Dealing".
- 7. I will only incorporate some part or version of the PROGRAM in any work produced by me with the express permission of PRESIDION or unless this is permitted under the Agreement.
- 8. I will not reverse engineer or decompile the PROGRAM or attempt to do so.
- 9. I will return or destroy all copies of the PROGRAM at the end of the course/year/period of employment or when requested to do so.

In signing this Copyright Acknowledgement Form I understand that the Institution reserves its right to take legal action against individuals who cause it to be involved in legal proceedings as a result of violation of its licensing agreements.

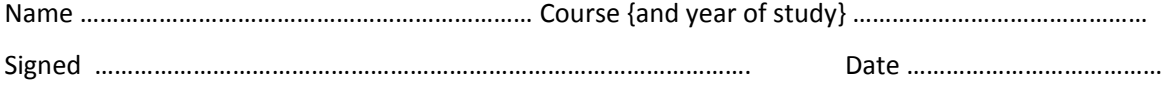